# **Configuración de Token**

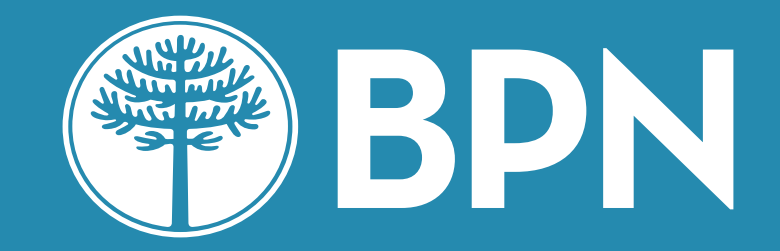

# **Home Banking Personas**

Se trata de la utilización de un código numérico generado por un proceso de creación de claves dinámicas y obtenido mediante la aplicación móvil de Home Banking que se descarga desde los respectivos store iOS y Android.

Esta clave es requerida para brindarte seguridad y te será solicitada en distintas transacciones dentro del Home Banking.

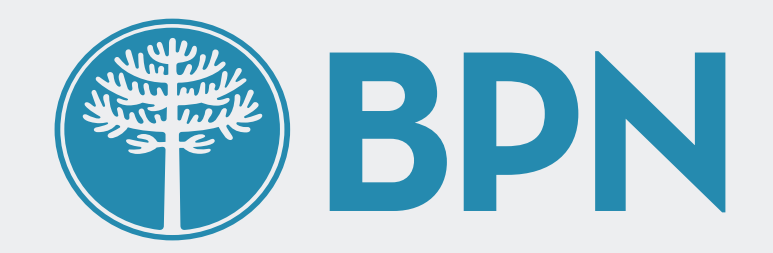

#### **¿Qué es el Token?**

01) **Vincular el Token** desde la Aplicación por única vez.

02) Ir a la opción **"Generar Token"** desde la pantalla de inicio en la app para generar el código cada vez que te sea requerido para tus operaciones.

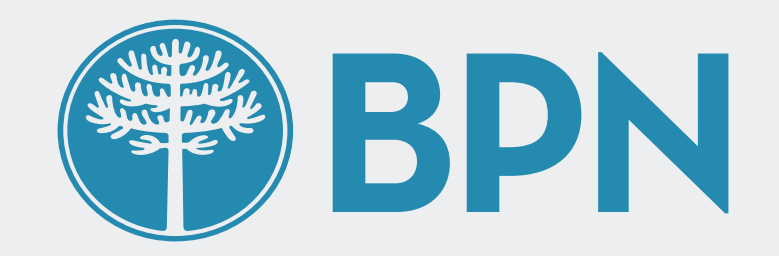

#### **Para utilizar el Token en tus operaciones vas a necesitar:**

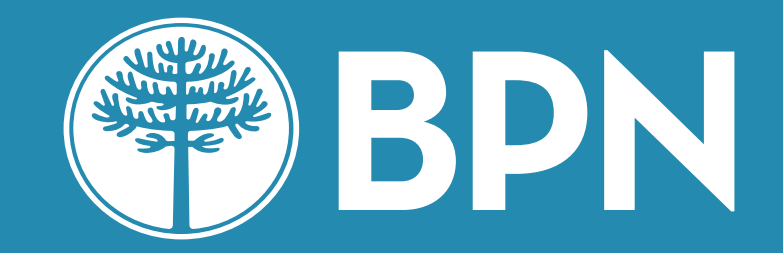

# **¿Cómo Vinculo mi Token desde la App de HB 3.0? 01**

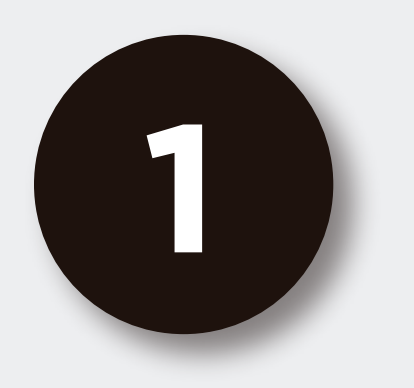

### Iniciá sesión **desde la App**  y dirigirte a la sección **Más > Vinculá el Token de seguridad**

#### Hola, Santiago

#### $Q$

 $\overline{\left( \right. }%$ 

ſ

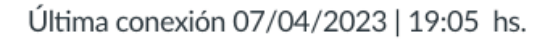

#### Estás en tu Inicio

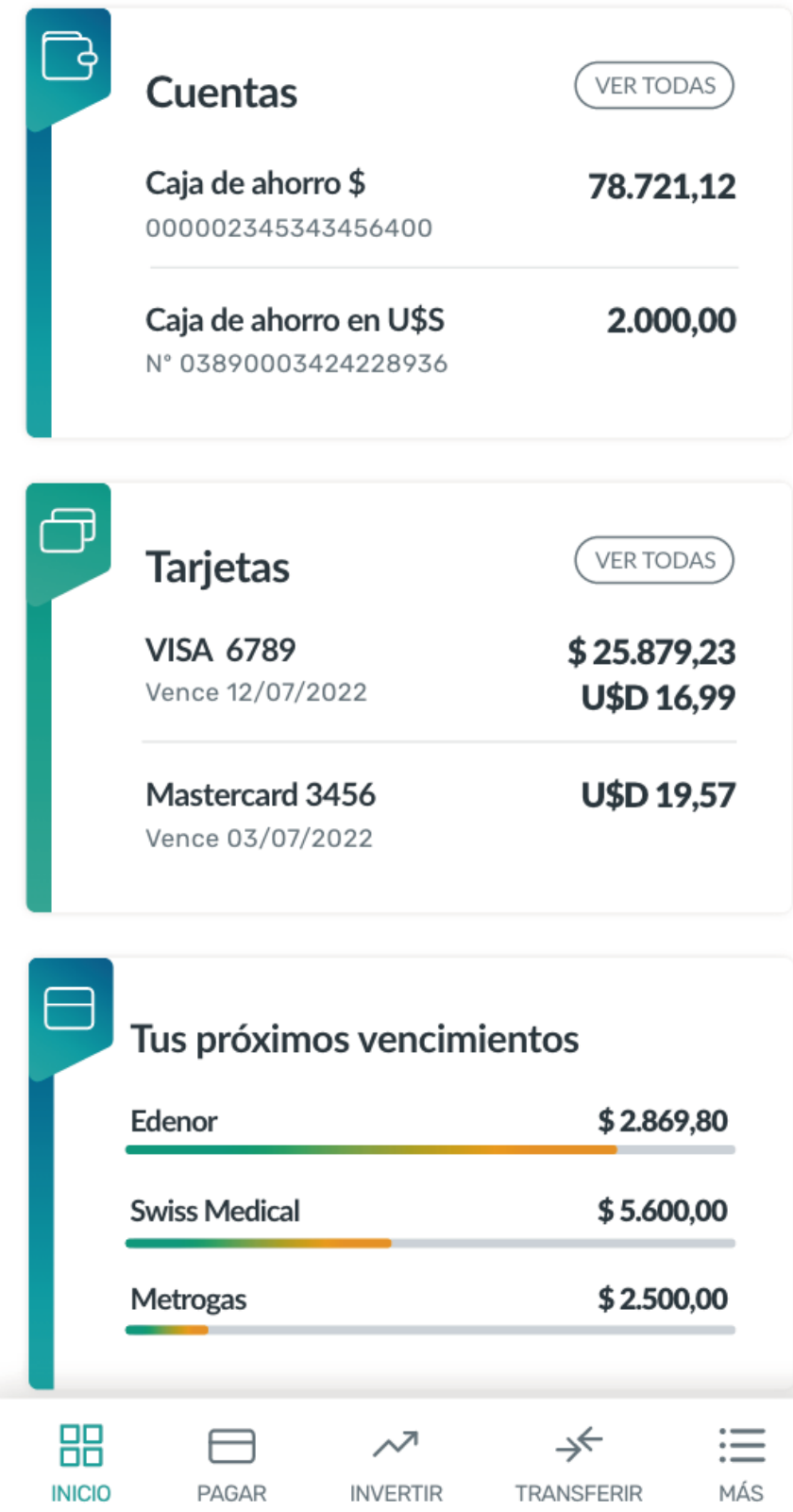

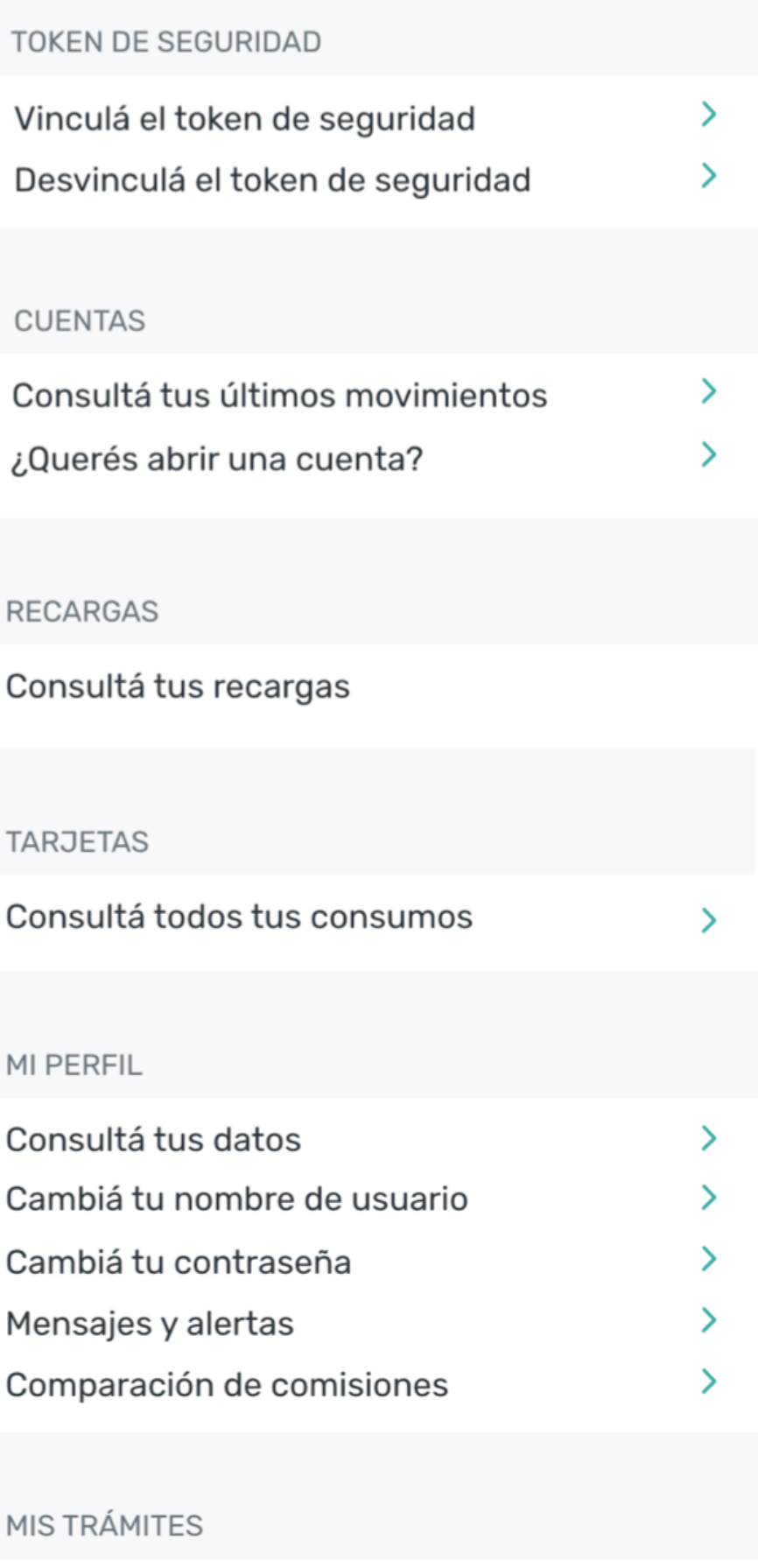

Más

Consultá el estado de tus trámites

 $\left\langle \right\rangle$ 

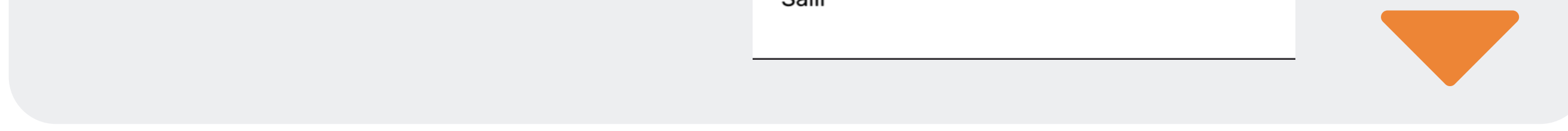

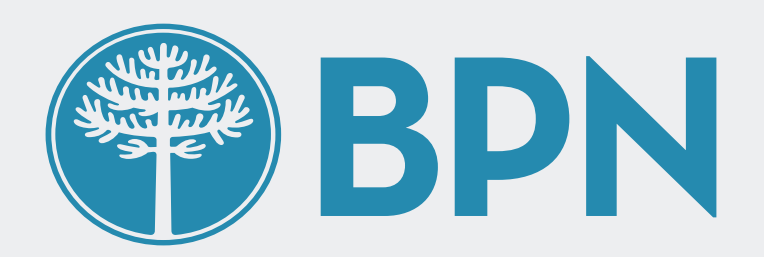

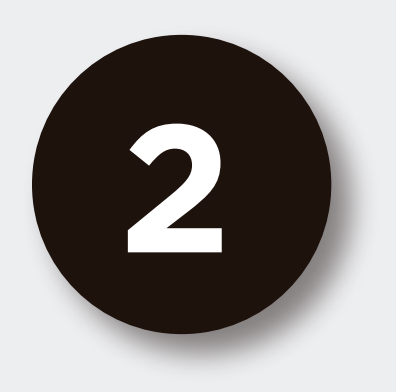

#### Te pediremos que **ingreses un código de seguridad** que enviamos a tu correo electrónico para validar tu identidad

#### En caso de no haberlo recibido podés presionar "REENVIAR CÓDIGO"

**Vincular token** 

Te enviamos un correo electrónico a tu casilla de correo s\*\*\*\*\*\*\*01@gmail.com

Código

1234

≺

Reenviar código

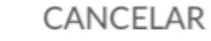

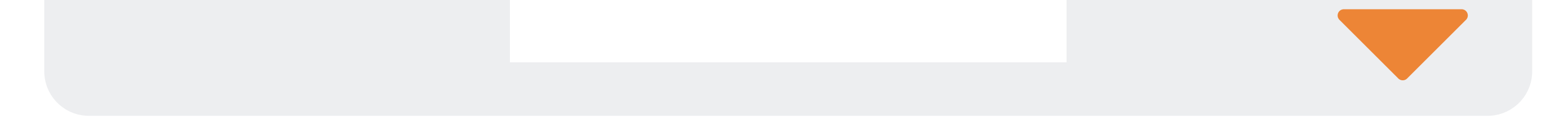

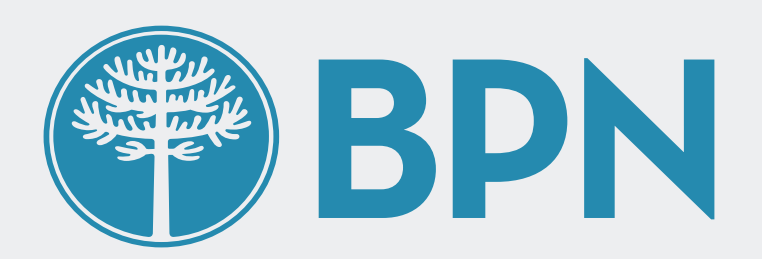

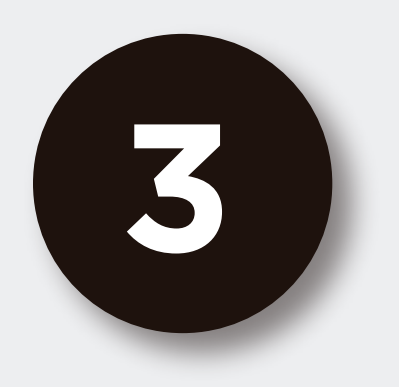

## Ingresá los números que faltan de **cualquiera de tus tarjetas de débito**

En la imagen de la tarjeta debajo te indicaremos

#### que cuarteto de números son los que te estamos solicitando

 $\overline{\phantom{0}}$ **Vincular token** Ingresá los números que faltan de tu tarjeta de débito XXXX XXXX \_\_\_\_ XXXX

N° de tarjeta de débito

CANCELAR

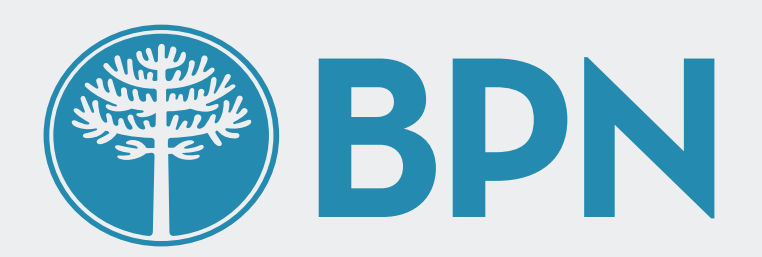

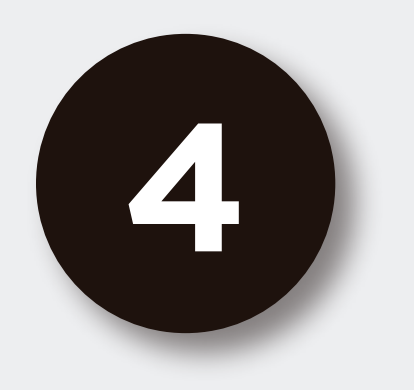

### **Completá tu número de teléfono móvil** introduciendo el código de área sin 0 y el teléfono sin 15

#### Este paso solo te será solicitado si no contás con tu teléfono registrado

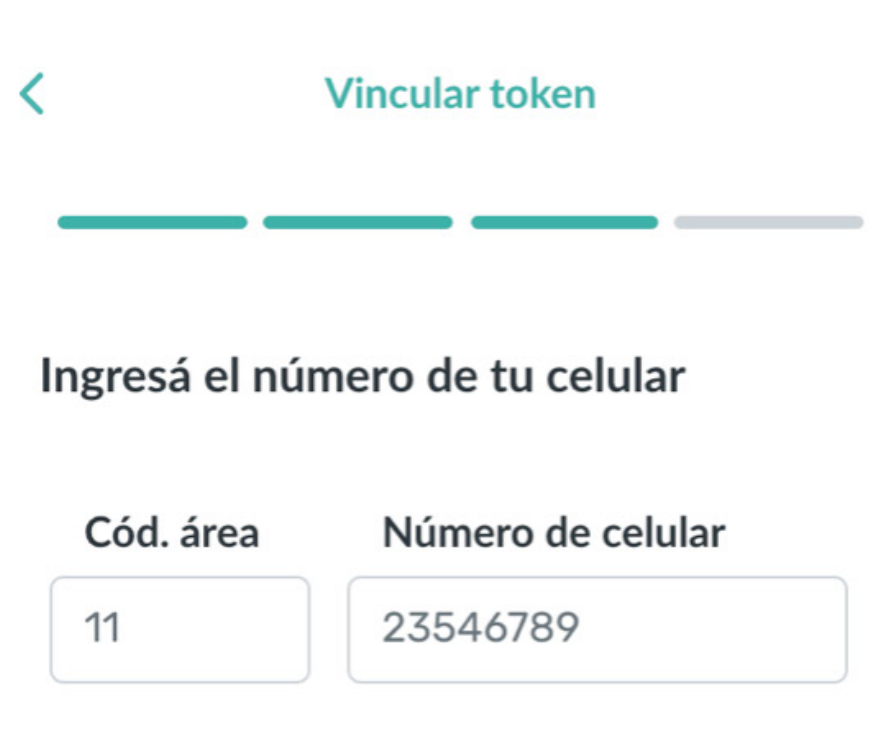

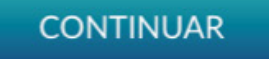

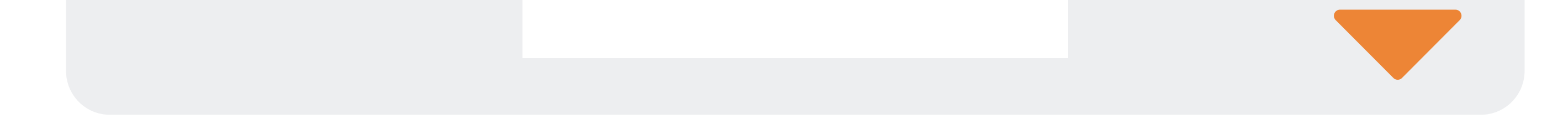

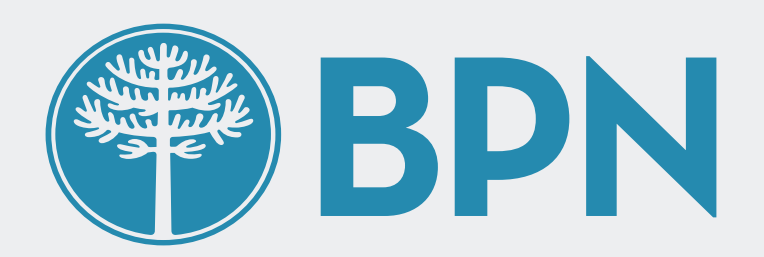

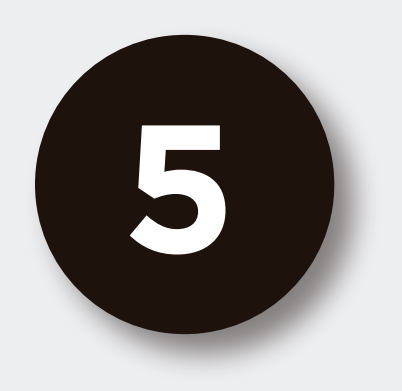

#### Por último te solicitaremos que ingreses el **código de seguridad de 4 dígitos** que enviamos a tu teléfono

#### Vincular Token

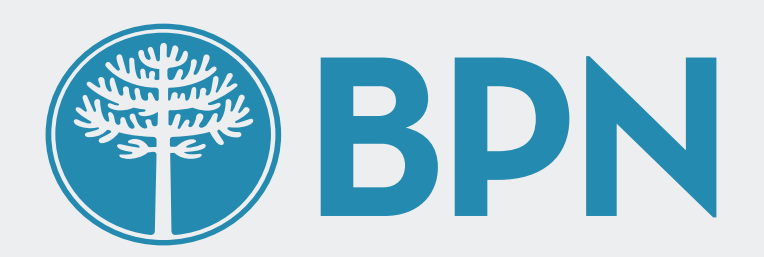

En caso de no haberlo recibido podés presionar "REENVIAR CÓDIGO".

Este paso solo te será solicitado si no contás con tu teléfono registrado.

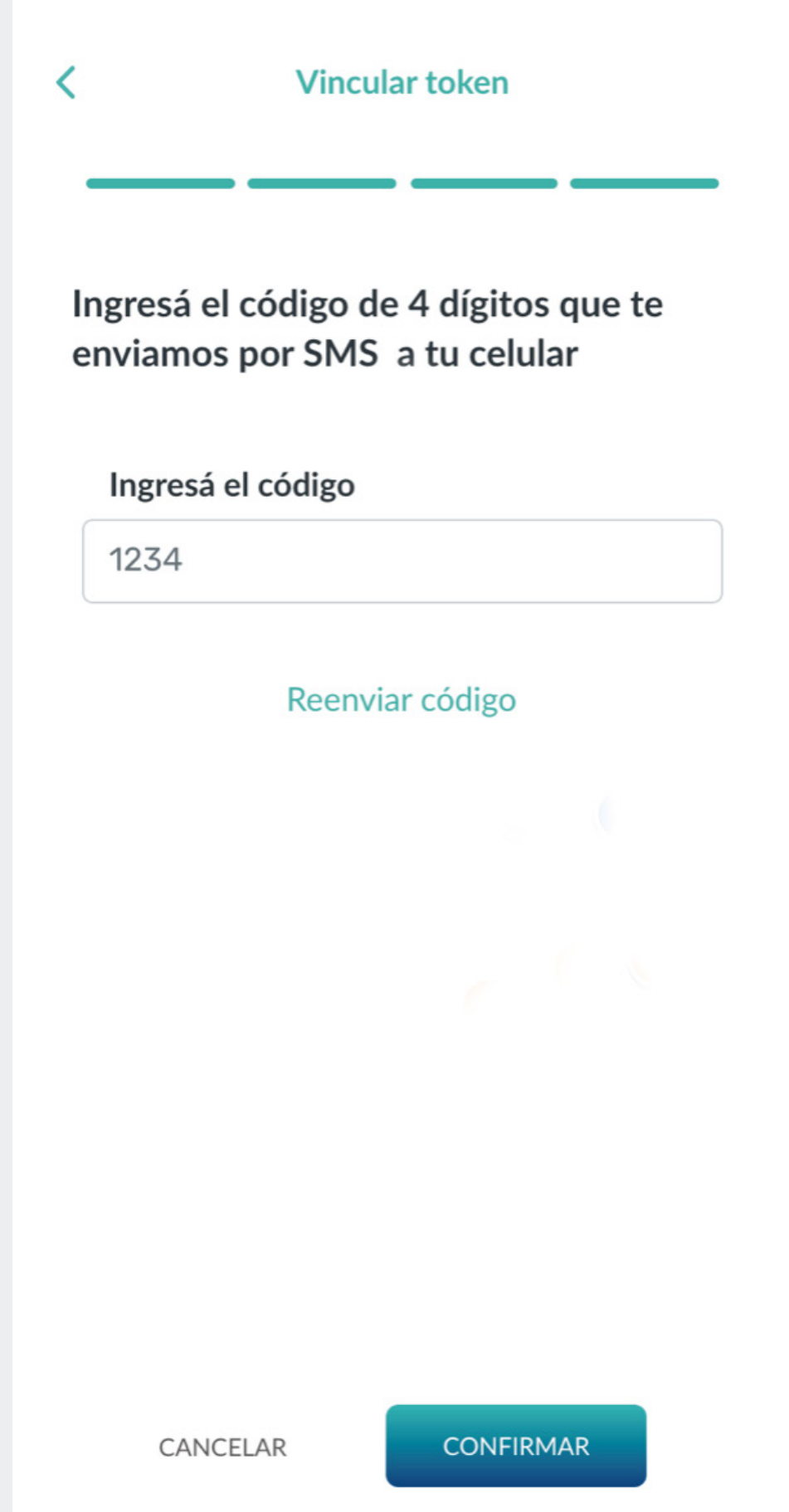

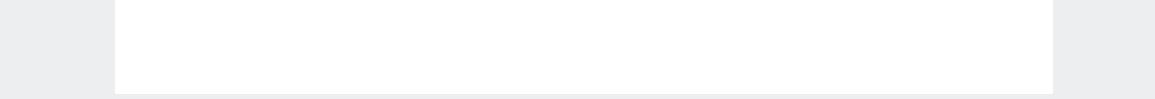

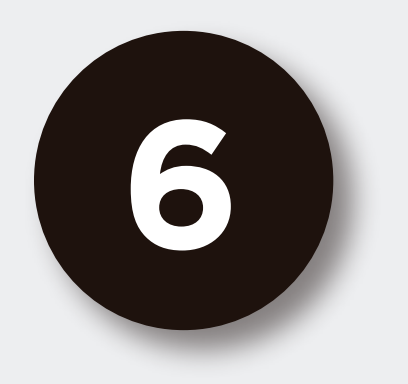

### ¡Listo! **Vinculaste tu token**  con éxito

A partir de este momento podrás utilizar el Token para tus operaciones cuando te sea requerido.

Recordá que solo podés vincular el Token en un solo dispositivo y si cambiás de equipo deberás volver a instalar la App y hacer la vinculación nuevamente.

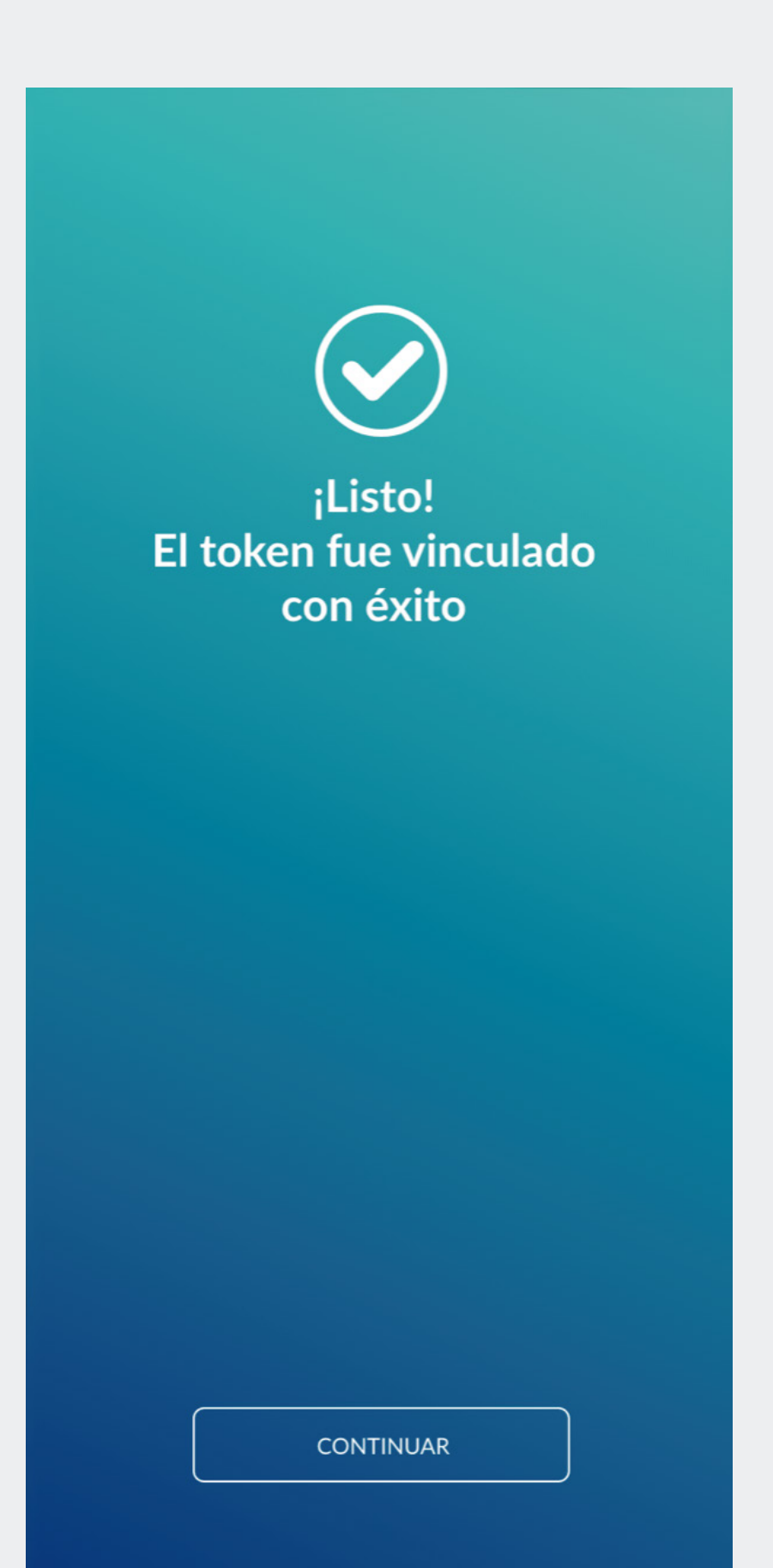

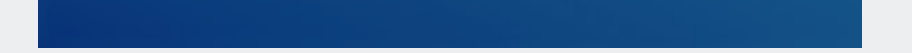

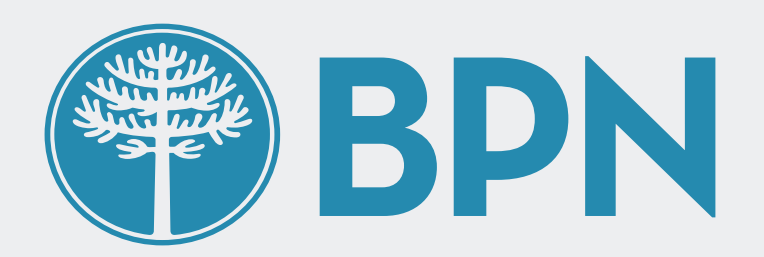

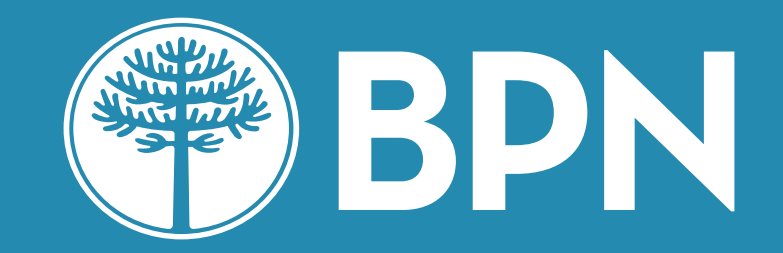

# **Si ya activé mi Token, 02**

**¿cómo lo utilizo para realizar mis operaciones?**

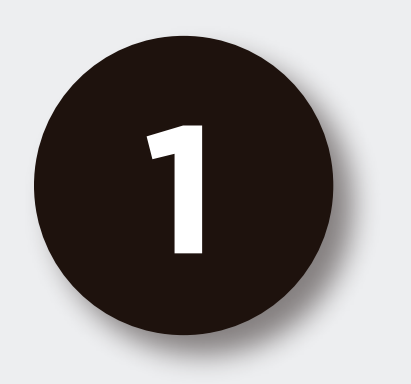

## Cuando desde una **computadora de escritorio o notebook, se te solicite el Token** para alguna de tus

operaciones dentro del Home Banking deberás **abrir la App**  desde tu teléfono móvil.

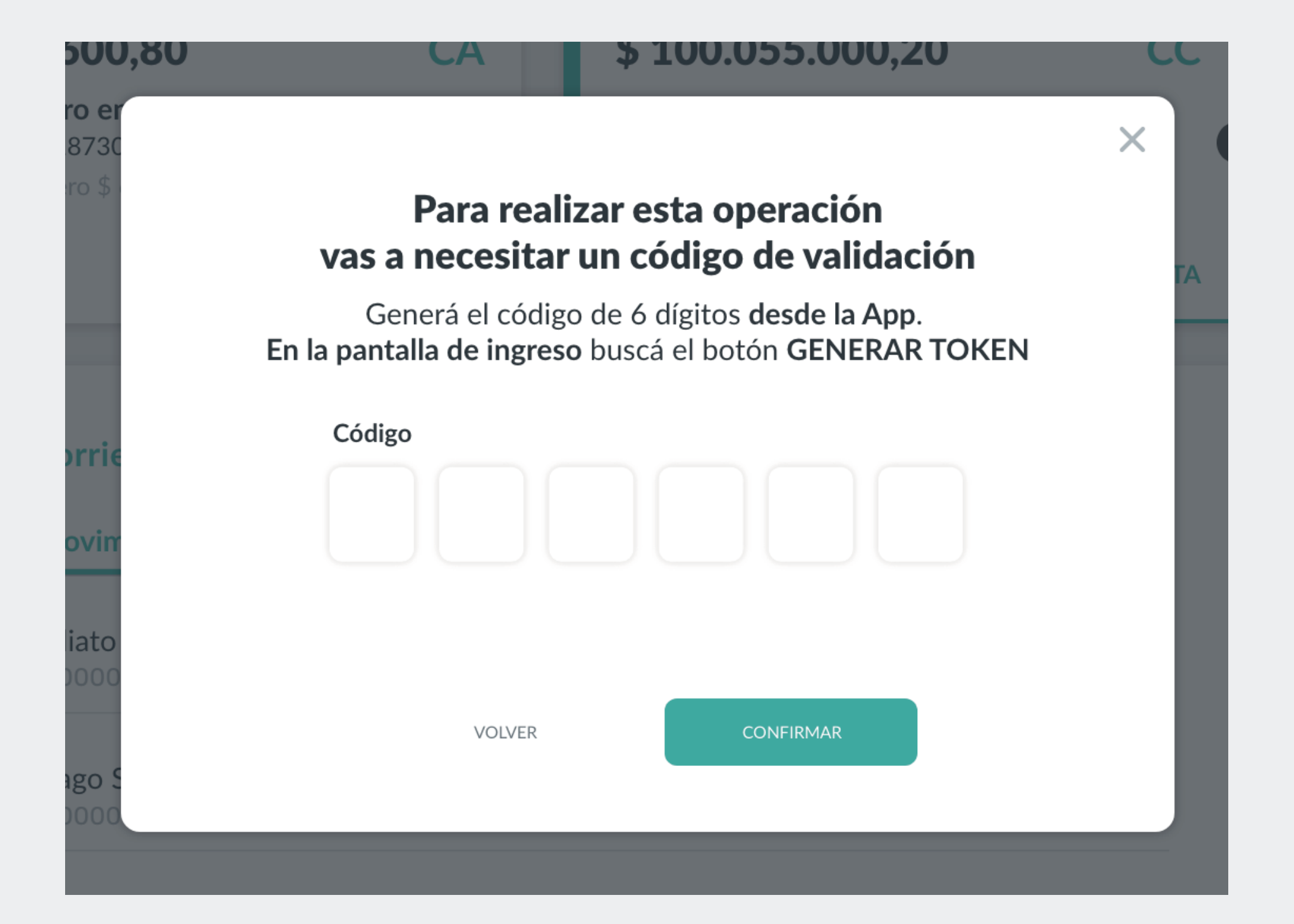

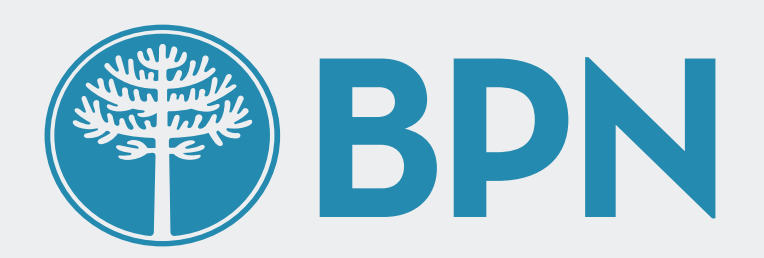

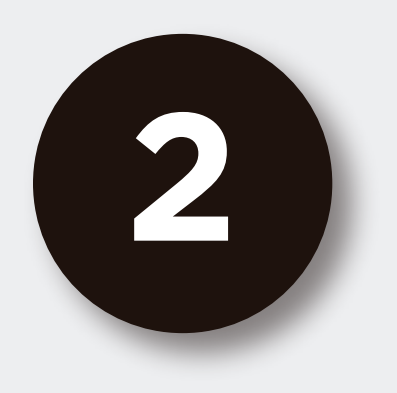

### En la **pantalla de inicio**  de la App presioná el botón **"GENERAR TOKEN"** situado en la parte inferior de la pantalla

Recomendamos que la "Fecha/Hora" del dispositivo esté configurada en modo automático para un correcto funcionamiento del Token.

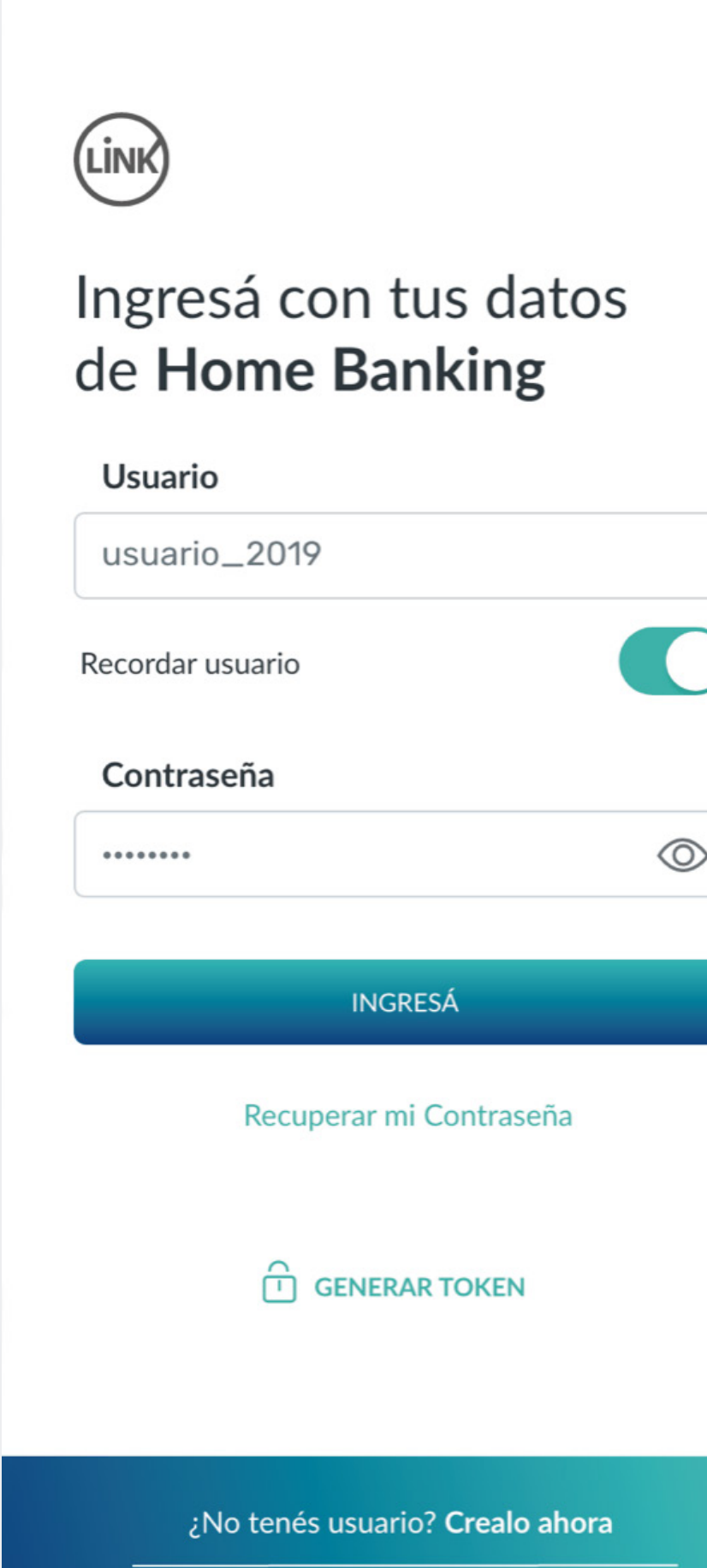

Si tenes dudas, mirá este tutorial

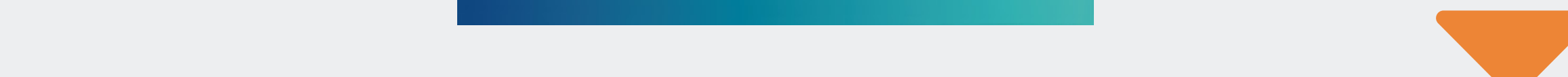

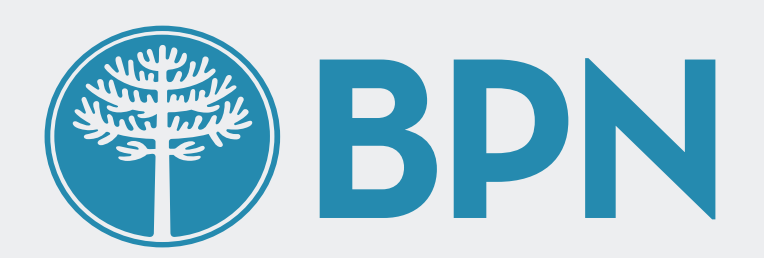

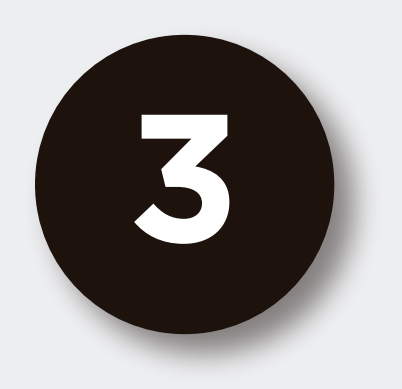

## Verás el **Token** de seguridad representado en una **secuencia de 6 números**

Deberás introducir esos números para validar tu operación de Home Banking en tu computadora de escritorio o notebook.

#### Token de seguridad online

く

Ingresá este token de seguridad durante la operación online Banking

#### 533 678

21 segundos restantes

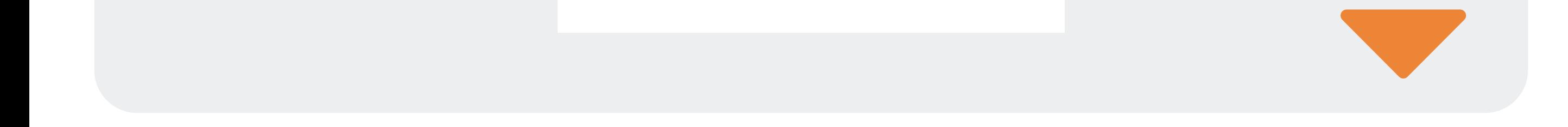

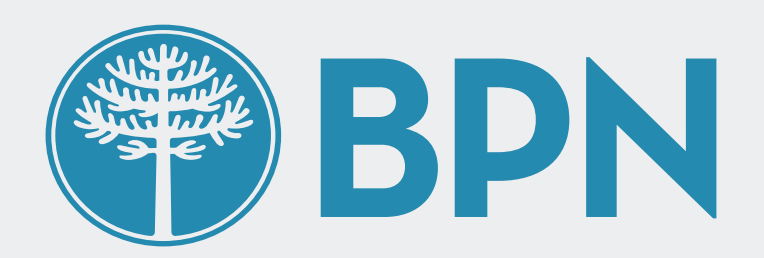

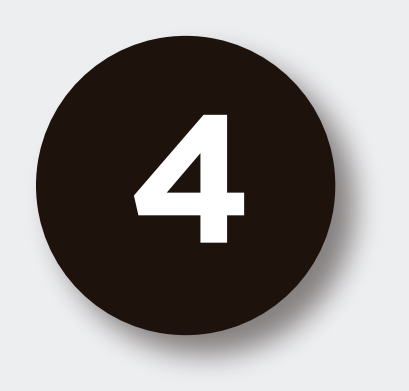

## ¡Listo! **Luego de introducir el Token** (secuencia de 6 números) en la computadora y presionar "CONTINUAR" **podrás terminar tu operación**

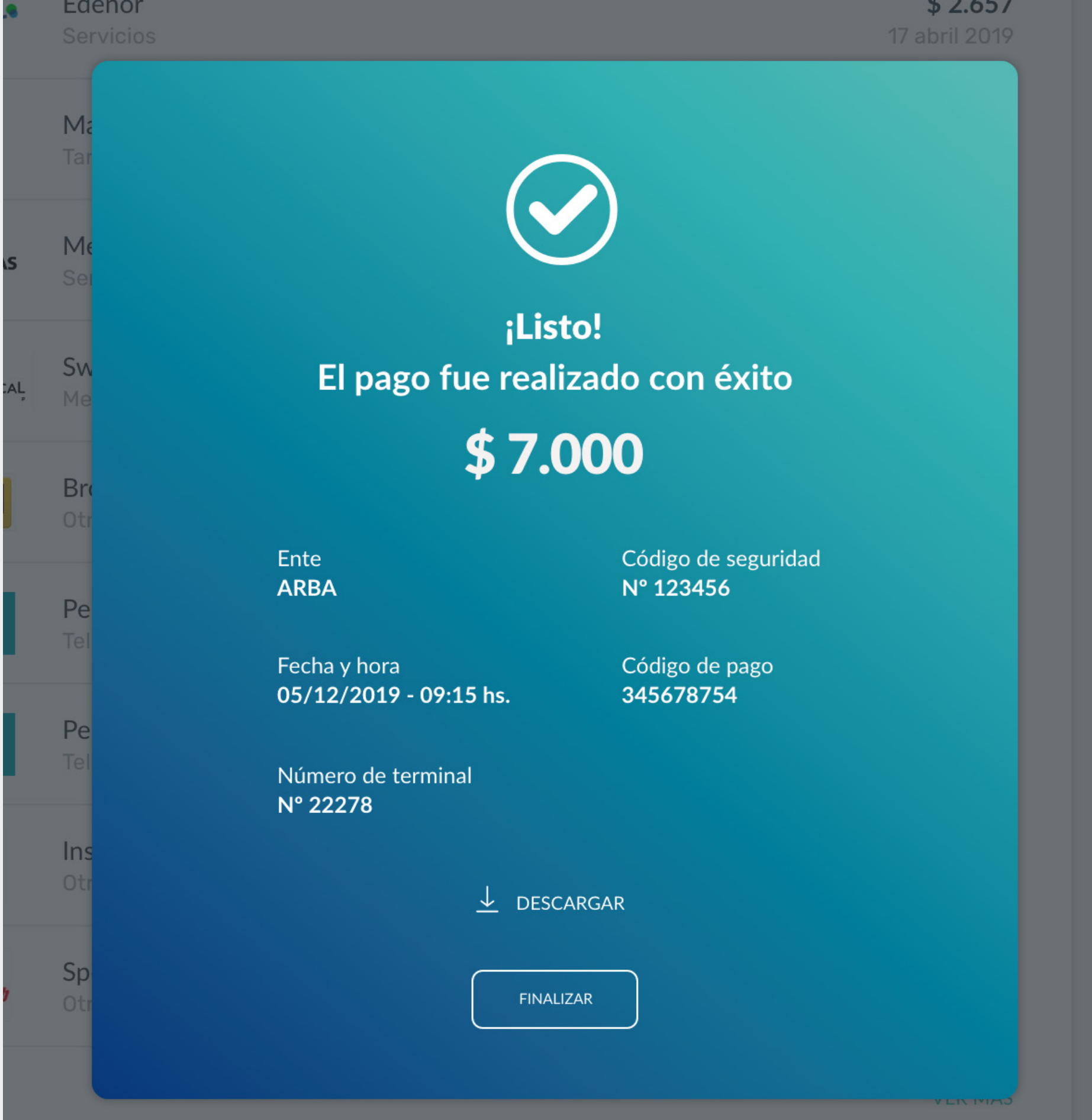

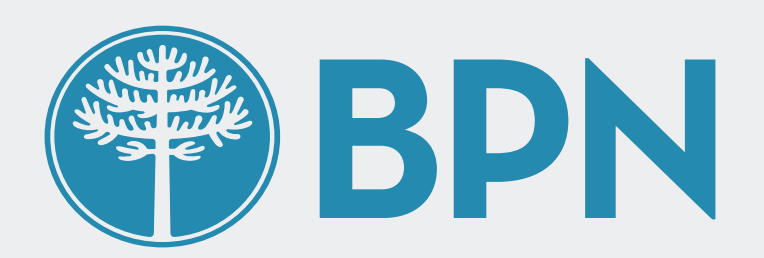

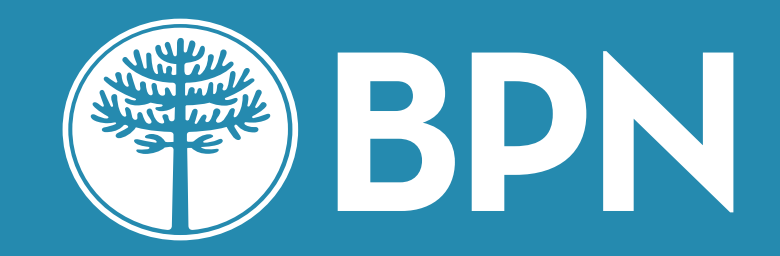

## **¡Gracias!**